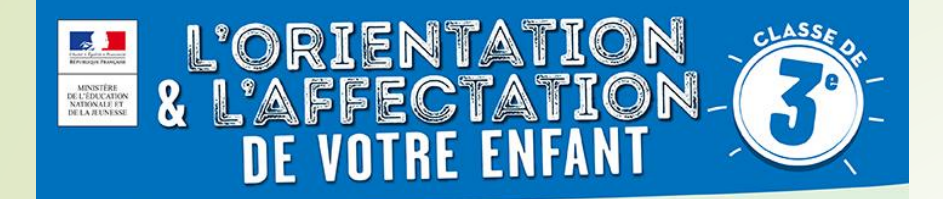

## **COMMENT SAISIR LES VŒUX D'ORIENTATION ET D'AFFECTATION POST 3ème ?**

- **Du 29 avril au 05 juillet**: vous allez renseigner, sur Téléservice Orientation, votre (vos) choix définitif d'orientation pour votre enfant : 2<sup>nde</sup> GT, 2<sup>nde</sup> Pro, CAP, ...
- Ainsi que sur **la fiche dialogue, que vous rendrez pour le vendredi 17 mai** au professeur principal
- **A partir du 05 avril** : ouverture aux familles de la consultation des offres de formation et des établissements sur le site Service en Ligne Affectation

(adresse ci-dessous

- **Du 06 mai au 27 mai** vous **devez procéder à la saisie des lycées** sur Téléservice Affectation (TSA) en cohérence avec votre souhait d'orientation pour votre enfant et l'avis donné par le professeur principal
- . *Exemple : vous avez choisi en vœu d'orientation : 2 nde GT,le conseil de classe l'a validé*
- *=> en choix d'affectation, vous allez pouvoir choisir un ou plusieurs lycées pour la 2 nde GT ( Argouges, Mounier,……) en fonction de votre adresse, des spécialités….. Et les classer sur TSA.*

Se connecter sur Teleservices.education.gouv.fr

• Le conseil de classe se prononcera **du 29 mai au 31 mai** sur vos choix définitifs et vous rendra réponse via la fiche dialogue ET TSO dans les jours qui suivent,

En cas de désaccord, vous serez invitez à une entrevue avec la principale entre le 03 et 04 juin,

Si aucune solution n'est trouvée vous pouvez faire appel (commission le 12 juin), si il y a accord entre la famille et la principale, ce sera le collège qui saisira les vœux sur TSA

Téléservices **Affectations**  **Téléservices** 

## Téléservices **ET APRES** ...?

• Vous aurez accès, **le 26 juin à 10 h , au résultat d'affectation** de votre enfant sur ce même téléservice affectation.

**Attention du 26 au juin au 1 er juillet** il faut ensuite inscrire votre enfant au lycée dans lequel il a été affecté ! **N'oubliez pas : affectation ne signifie pas inscription !**

- Les modalités d'inscriptions/de téléinscriptions vous seront données par le collège un peu avant les résultats d'affectation. Ils dépendent du lycée dans lequel vous serez affecté, (téléinscription en ligne pour la plupart des établissements
- **S'il n'a pas d'affectation, vous serez reçu par la principale et votre professeur principal entre le 02 et 05 juillet pour de nouveaux vœux sur les places vacantes,**

## **SCOLARITÉ SERVICES** Je me connecte avec mon compte ATEN Bienvenue sur Scolarité services qui vous propose<br>différents services en ligne de l'éducation nationale votre identifiant Saisissez un identifiant Aide pour la première connexion des parents votre mot de passe Saisissez un mot de passe ⊛ Utilisez vos identifiants Téléservices pour vous connecter**VALIDER** identifiant oublié? ۰ mot de passe oublié ?  $\rightarrow$ Je me connecte avec FranceConnect S'identifier avec **FranceConnect** Qu'est-ce que FranceConnect?

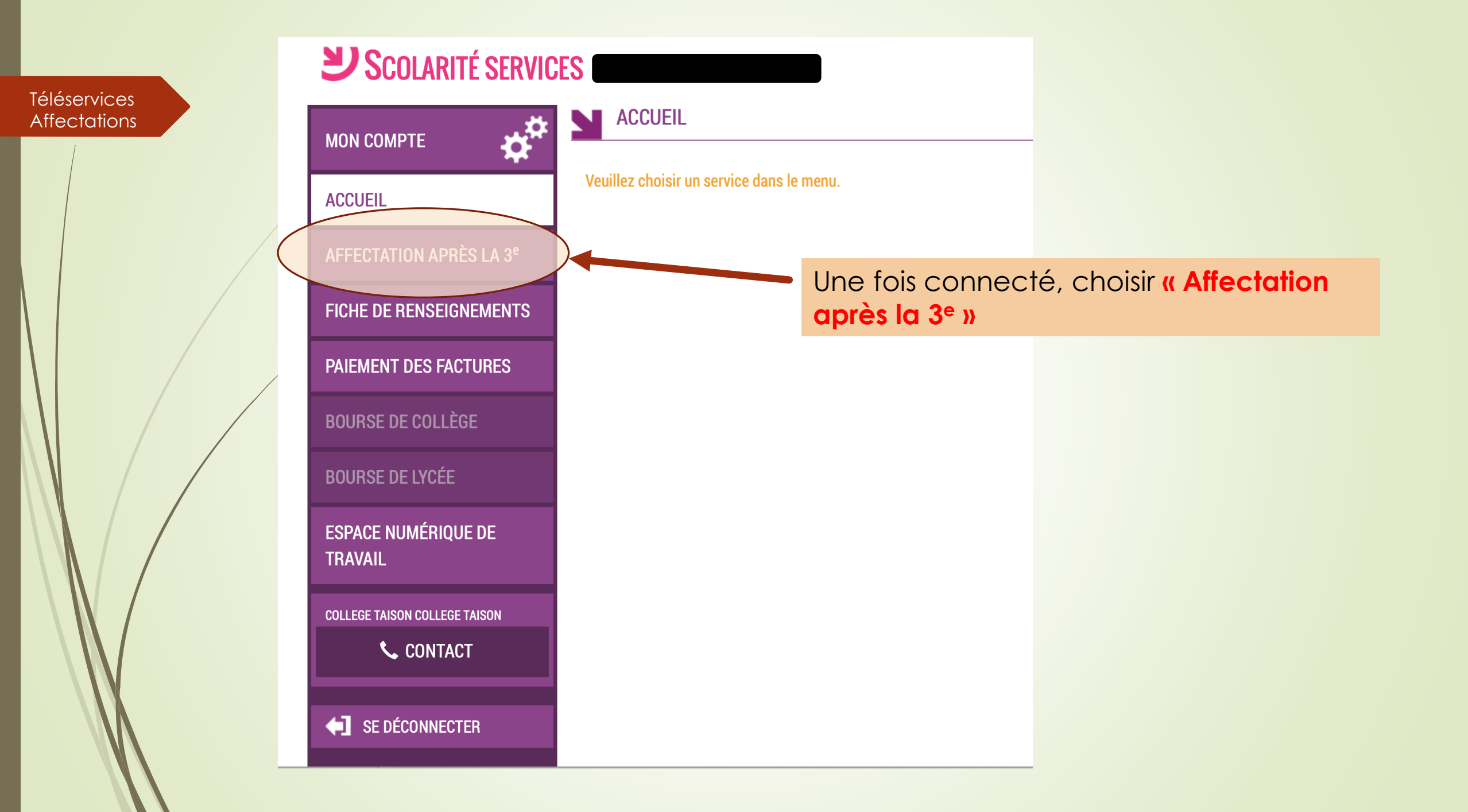

Une nouvelle fenêtre va s'ouvrir Il faut cliquer sur « S'identifier »

 $\mathbb{R}$ **MINISTÈRE DE L'ÉDUCATION NATIONALE ET DE LA JEUNESSE** 

Liberté Égalité Fraternité

**Téléservices** 

**Affectations** 

S'identifier Accueil

### DEMANDER UNE FORMATION ET UN ÉTABLISSEMENT APRÈS LA 3<sup>e</sup> **AFFECTATION APRÈS LA 3<sup>e</sup>** Accédez aux offres de formations proposées dans Affelnet par les lycées, les CFA, les lycées agricoles et maritimes en France. Que recherchez-vous?  $\alpha$ **CAP** cuisine Nantes **Exemple: CAP cuisine Nantes**  $\overline{O}$ Consultez le catalogue des formations de chaque académie. Carte des académies Consultez le guide « après la 3<sup>e</sup> » pour découvrir les différentes possibilités de poursuite d'étude et repérer le nom des formations qui vous intéressent.

# Choix du fournisseur d'identité Je me connecte avec mon compte académique J'ai un compte EduConnect

Dans le choix du fournisseur, choisir **« Je me connecte avec mon compte académique »** et cliquer sur **« Continuer »**

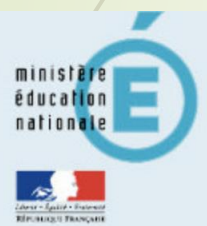

Téléservices **Affectations** 

#### S Choisissez votre guichet d'authentification

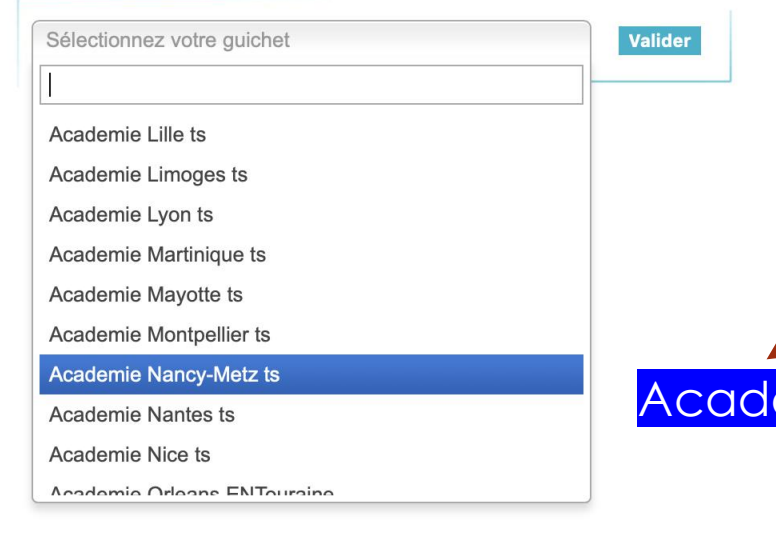

Dans le guichet d'authentification, choisir l'académie dans laquelle est scolarisé votre enfant, puis cliquez sur **« Valider »**

émie de Grenoble

**Charte d'utilisation** 

d'utilisation puis vérifier vos informations personnelles.

Informations personnelles

### LA CHARTE DES DROITS ET DEVOIRS DE L'USAGER DU TELESERVICE AFFI

C'est la première fois que vous vous connectez au service "affectation après la 3ème". Pour utiliser le service

#### Madame, Monsieur.

Avant de poursuivre vous devez prendre connaissance des règles liées à l'utilisation de ce téléservice et vous engager à les respecter. Vous devez indiquer que vous avez lu chaque information en cochant les cases à la fin et en signant électroniquement la charte de l'usager du téléservice affectation suivante :

#### Je m'engage à :

- Lire l'ensemble des informations concernant les procédures d'orientation et d'affectation mis sen œuvre par les académies pour lesquelles je formule une ou des demandes d'affectation. Celles-ci sont à accessibles depués la rubrique « académie d'accueil » de chaque page descriptive d'une offre de formation.
- Vérifier l'exactitude de mes données et signaler à l'établissement d'origine du candidat de nt je suis responsable, toute modification à réaliser, concernant en particulier mes coordonnées d'adresse, de mèl, de téléphone.
- Prendre en considération que, si je souhaite formuler une demande en dehors de l'ace lémie et plus généralement de la carte scolaire correspondant à la résidence du candidat, je devrai m'informer quant aux précédures mises en œuvre par l'académie et
	- seconde professionnelle
	- première année de CAP
	- · Décision d'orientation en première année de CAP demandes étudiées pour une affectation possible en
		- première année de CAP

#### J'ai le droit de :

**ATION** 

- Formuler 15 demandes au maximum dont 10 au maximum par ad démie.
- · Solliciter, pour répondre à mes questions, les professionnels au sem de l'établissement du candidat dont je suis responsable légal.

O Je reconnais avoir pris connaissance de cette charte et des mentions légales du site, plus particulièrement des informations prévues à l'article 32 de la loi n°78-17 du 6 janvier 1978 modifiée relative à l'informatique, aux fichiers et aux libertés.

Suivant

Plan du site | Aide et contacts | Mentions légales | Cookies | Gestion des Cookies | Accessibilité | Contacts | © Ministère de l'Éducation nationale et de la <u>jeunesse</u> **CUNECCE** 

Lors de la première connexion, il faudra prendre connaissance de la charte et la signer électroniquement puis cliquer **SUI « SUIVANT »** 

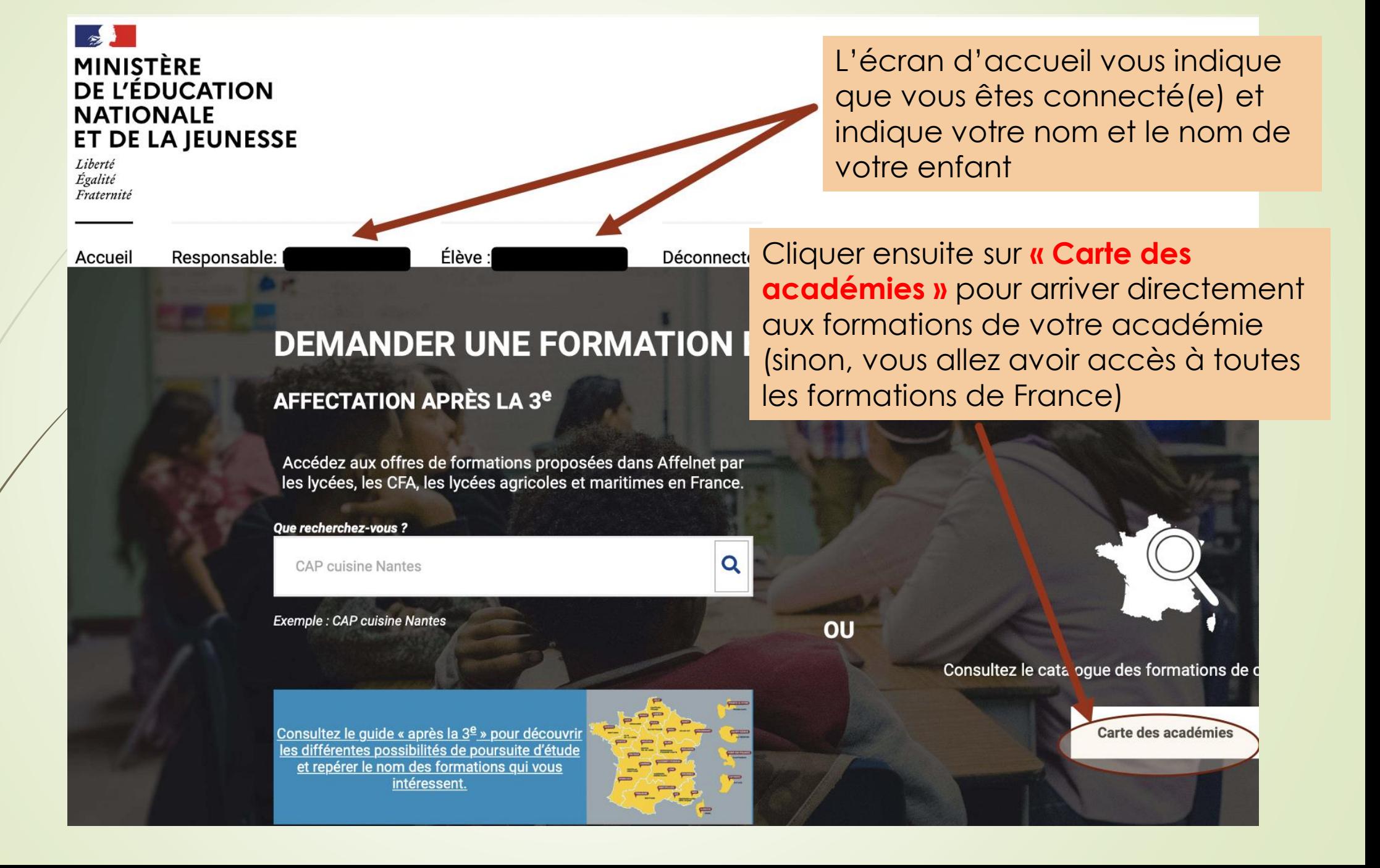

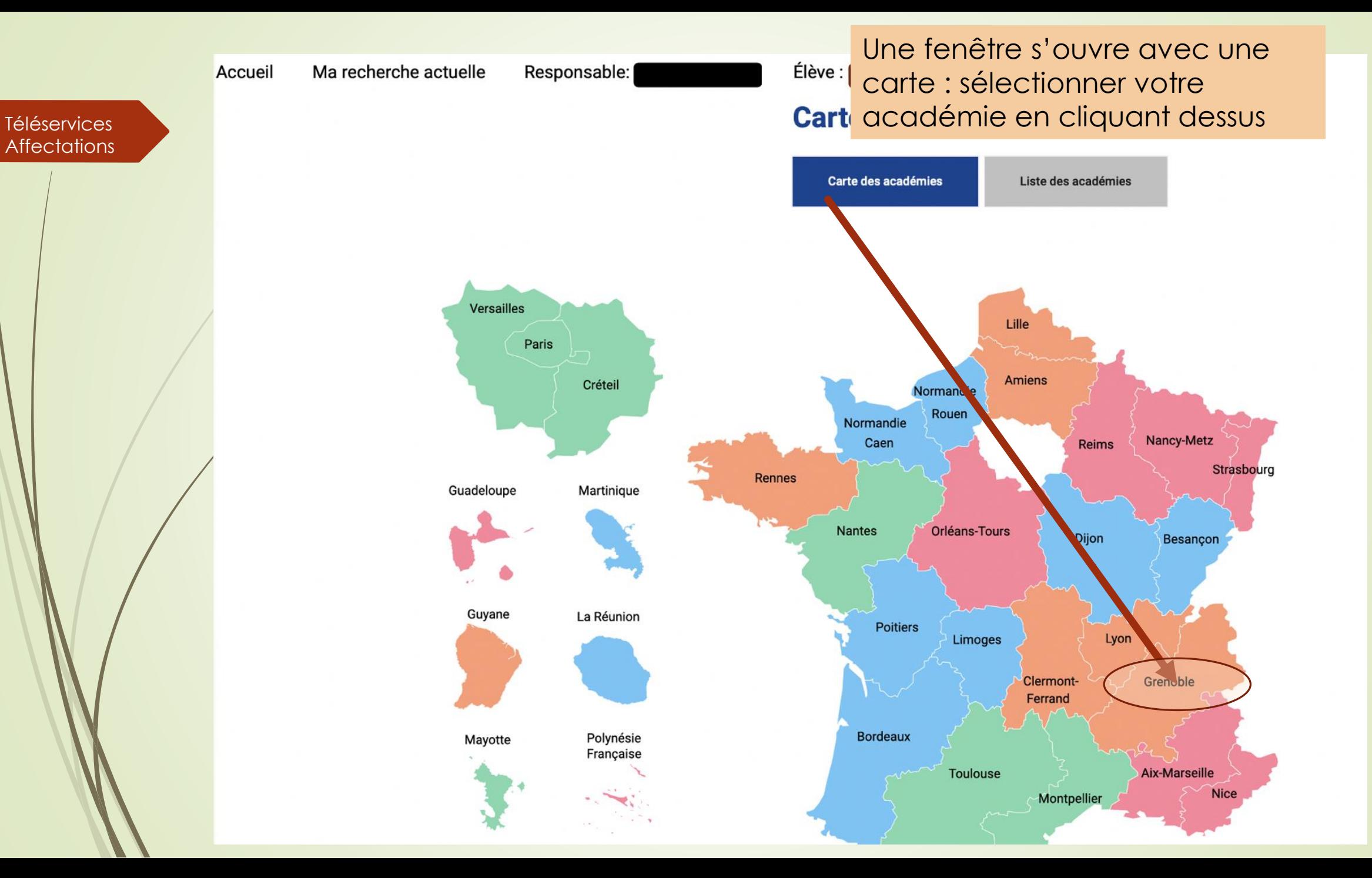

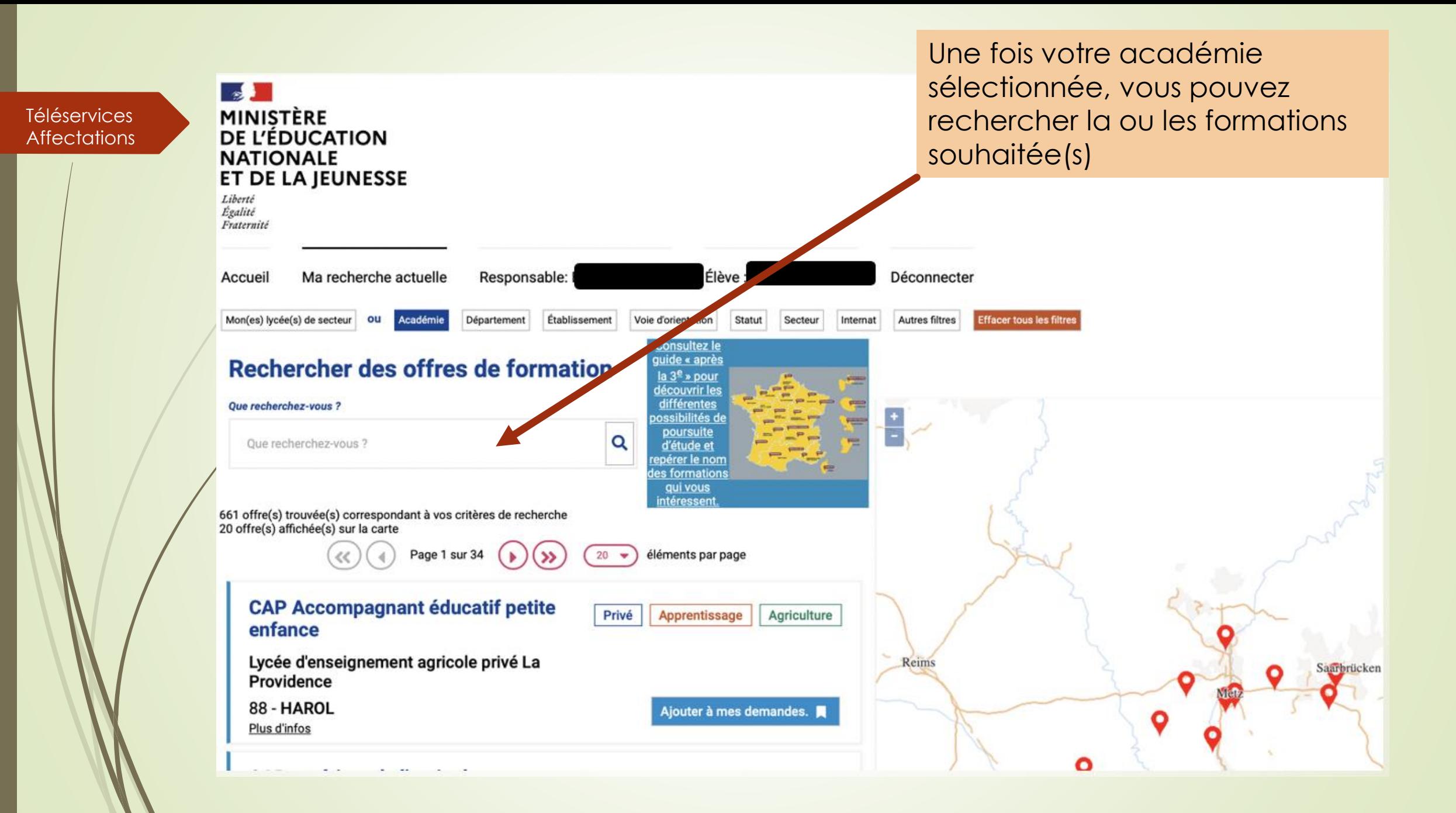

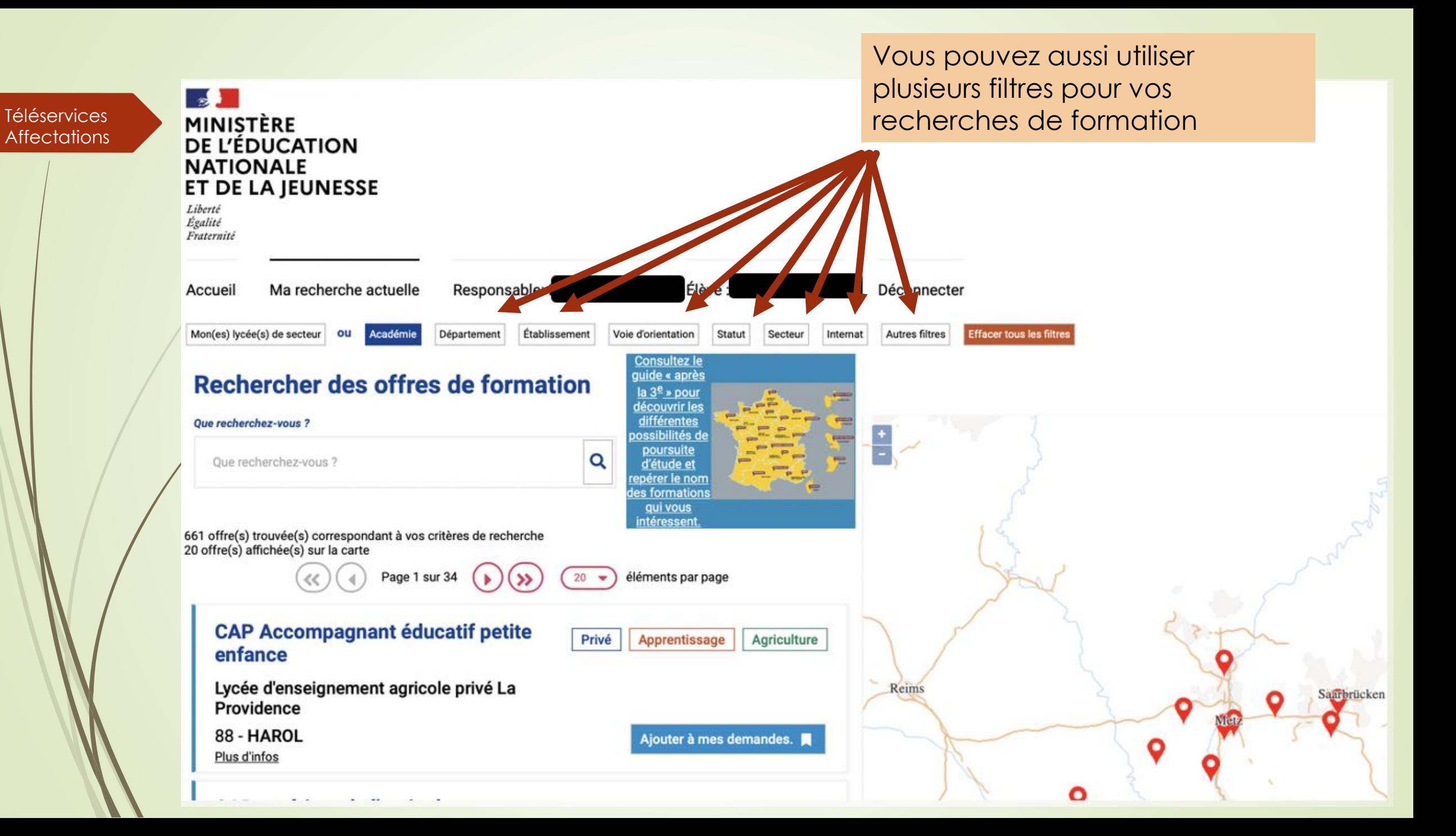

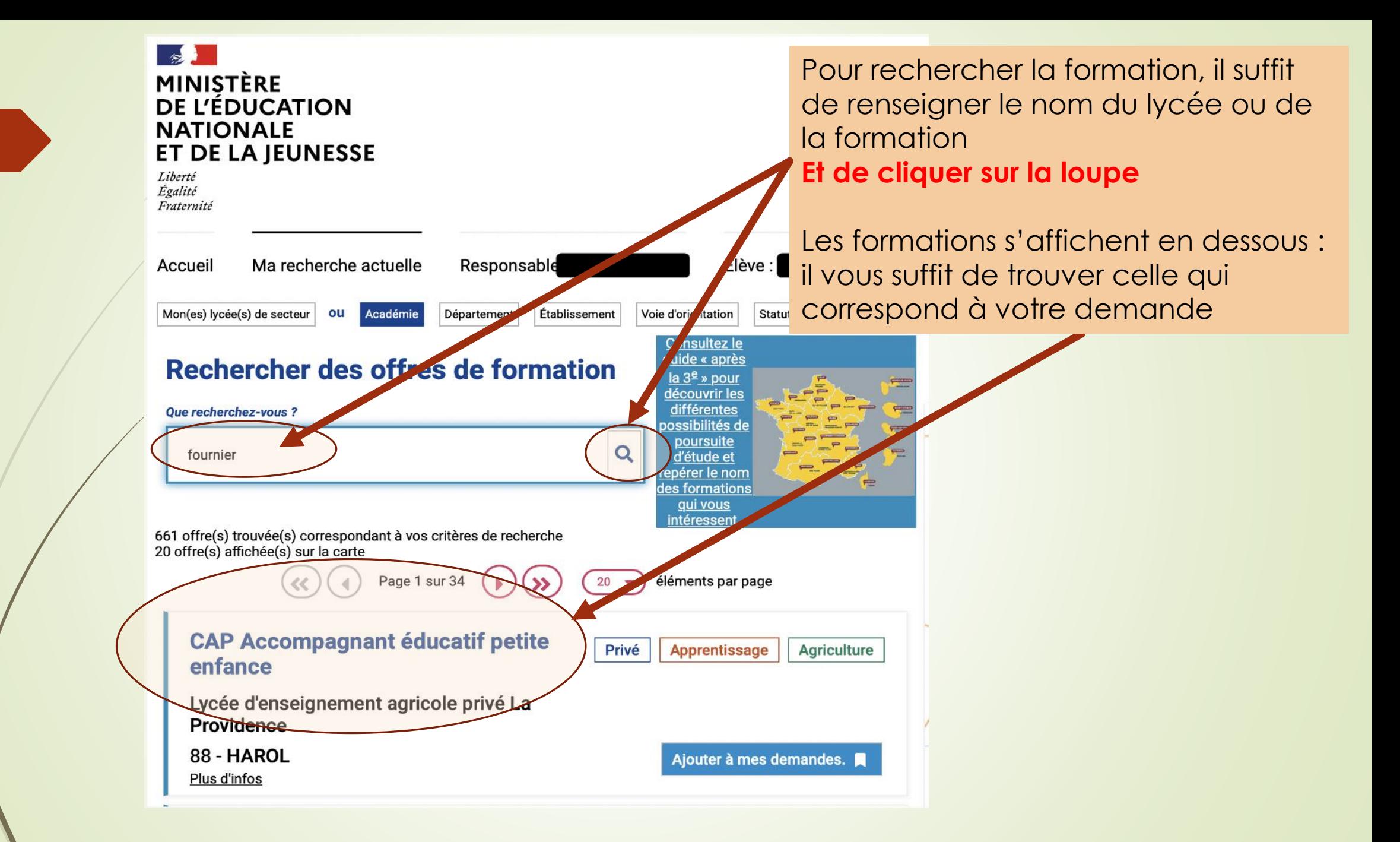

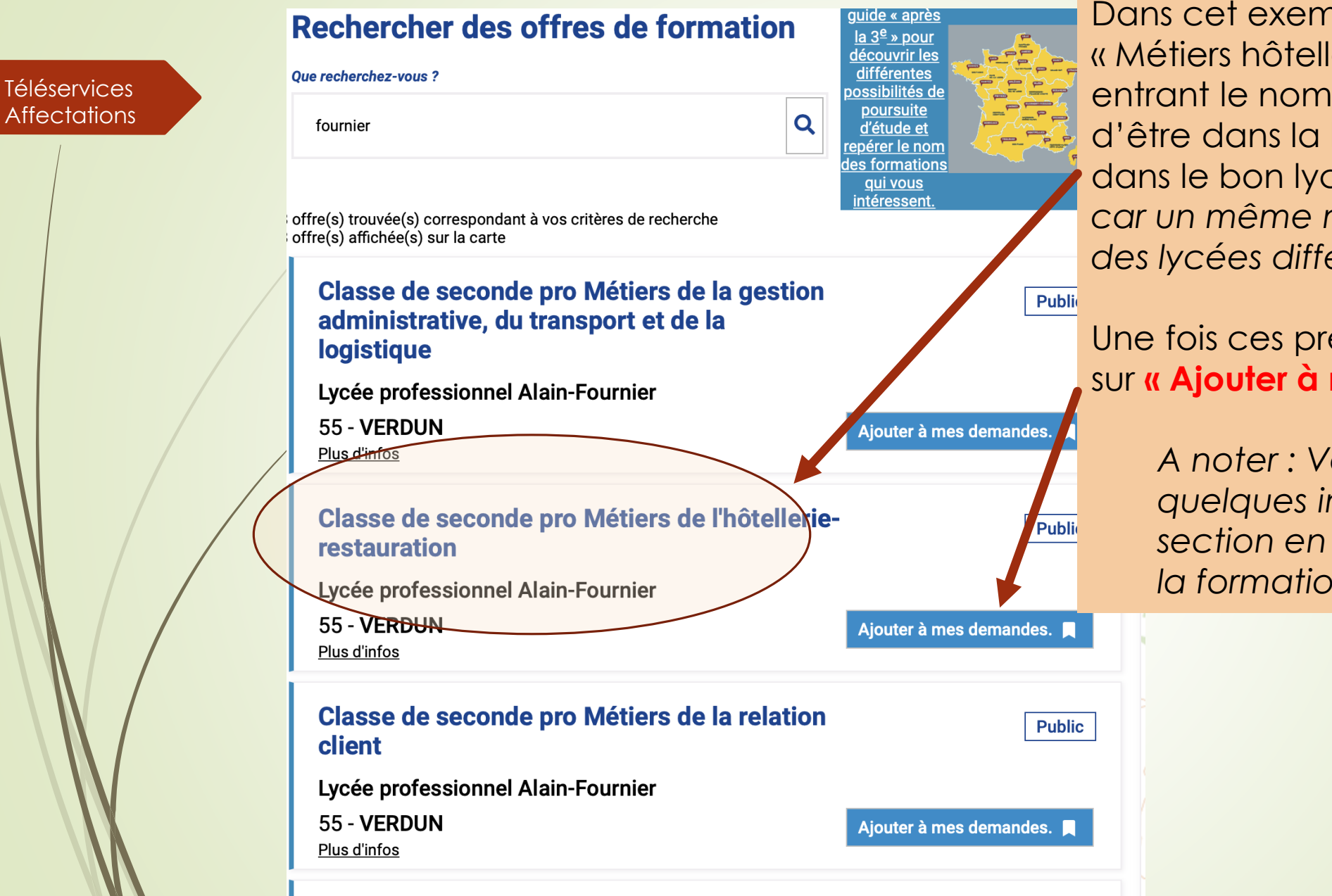

Clogge de concede nua Máticus de

Dans cet exemple, nous allons choisir « Métiers hôtellerie Restauration » en entrant le nom du lycée : assurez vous d'être dans la bonne formation, et dans le bon lycée *(attention à la ville, car un même nom peut envoyer sur des lycées différents)*

Une fois ces précautions prises, cliquer sur **« Ajouter à mes demandes ».**

> *A noter : Vous pouvez obtenir quelques informations sur la section en cliquant sur l'intitulé de la formation*

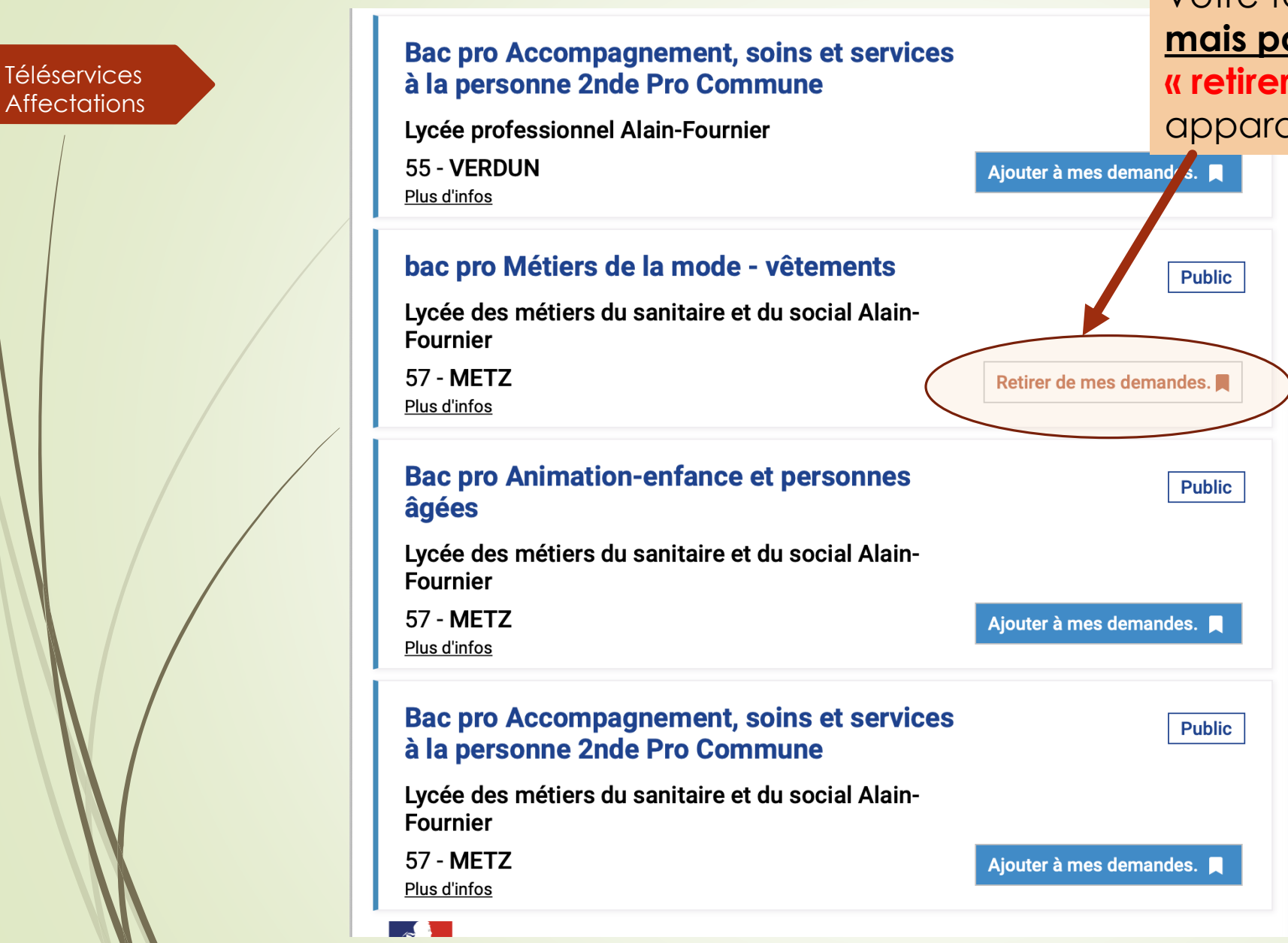

Votre formation est alors **sélectionnée** mais pas enregistrée (vous voyez « retirer de mes demandes » qui apparait)

 $\begin{array}{c}\n+ \\
- \\
\hline\n\end{array}$ <br>Charleville

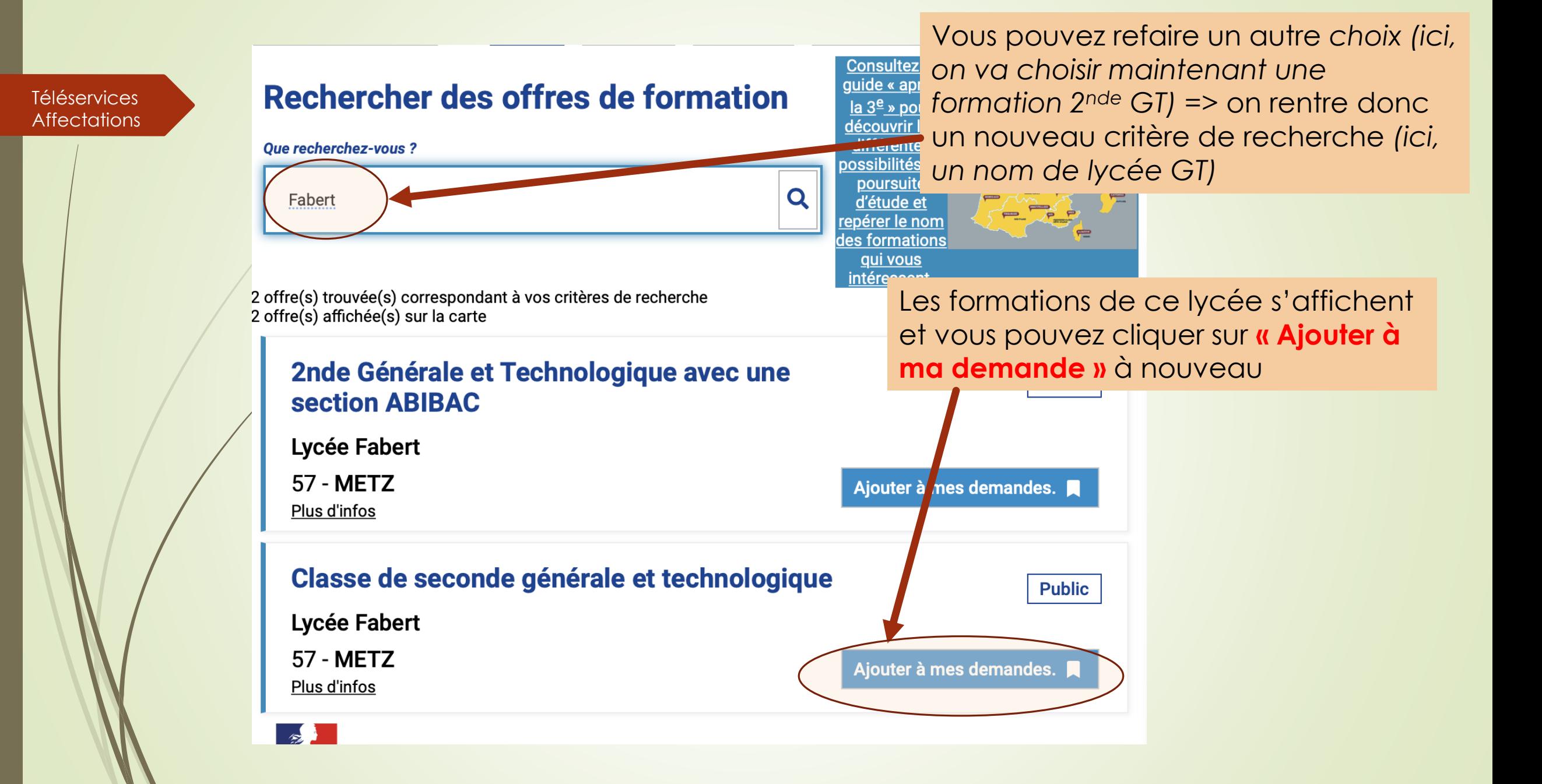

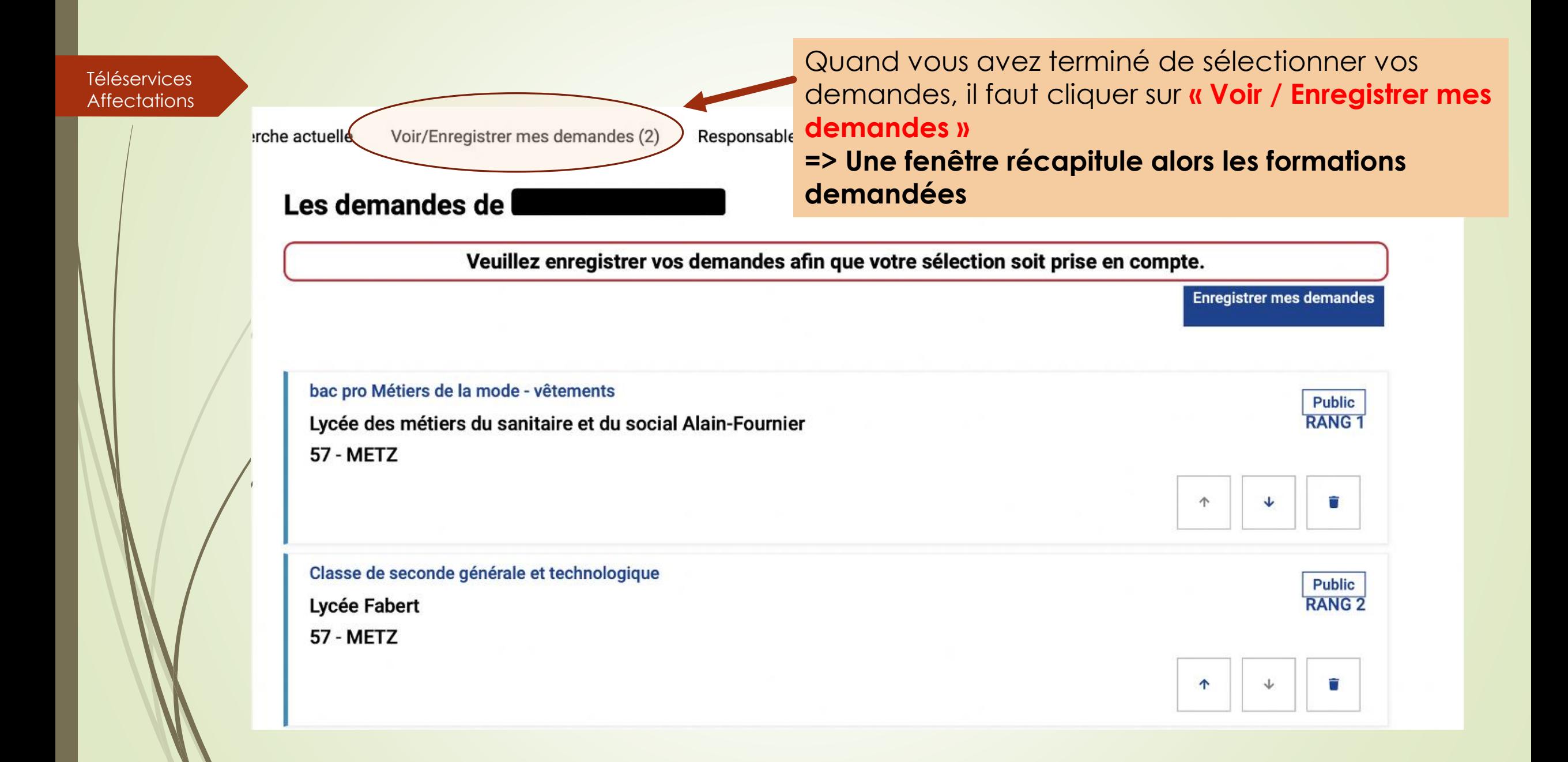

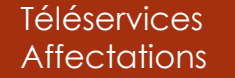

trche actuelle

Voir/Enregistrer mes demandes (2)

utilisant les flèches ou même en supprimer. Respons&

## Les demandes de l

Veuillez enregistrer vos demandes afin que votre sélection soit pl'se en compte.

#### bac pro Métiers de la mode - vêtements

Lycée des métiers du sanitaire et du social Alain-Fournier

**57 - METZ** 

## Bien faire attention à l'ordre des vœux !

Classe de seconde générale et technologique Lycée Fabert **57 - METZ** 

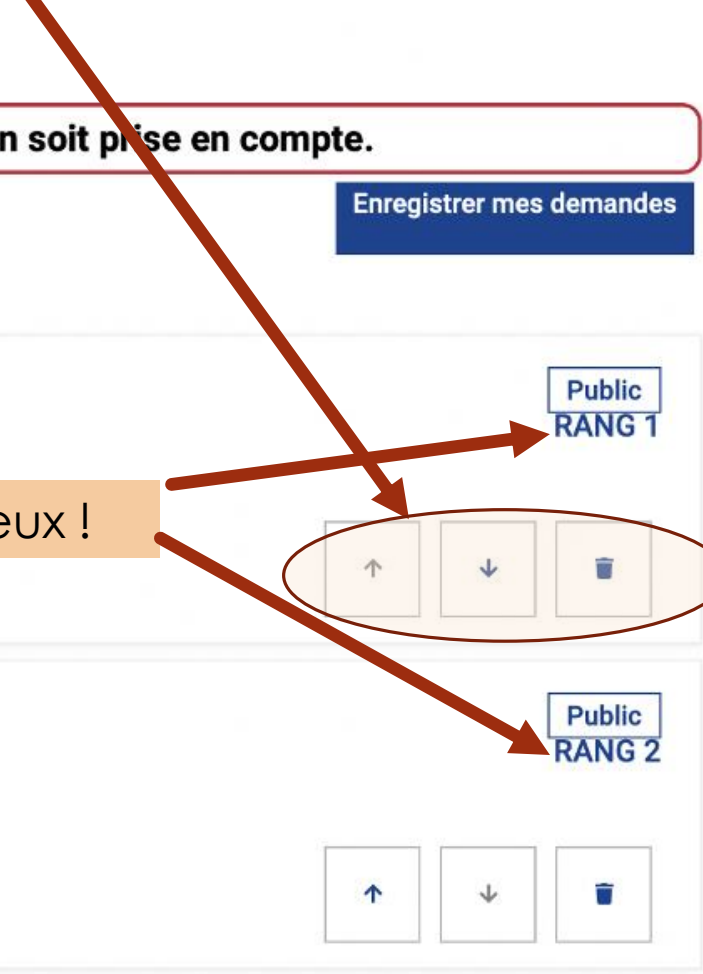

Dans cet écran récapitulant vos demandes, vous

pouvez les classer par ordre de préférence en

erche actuelle

Voir/Enregistrer mes demandes (2)

Dès que vos demandes sont correctes et dans l'ordre souhaité, cliquer sur « Enregistrer mes Responsi demandes »

## Les demandes de l

Veuillez enregistrer vos demandes afin que votre sélection soit prisc en compte.

**Enregistrer mes demandes** 

bac pro Métiers de la mode - vêtements **RANG1** Lycée des métiers du sanitaire et du social Alain-Fournier **57 - METZ** 个

Classe de seconde générale et technologique Lycée Fabert **57 - METZ** 

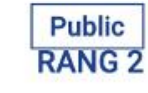

**Public** 

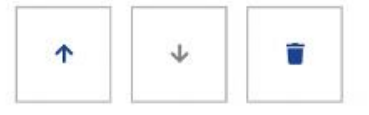

Ψ

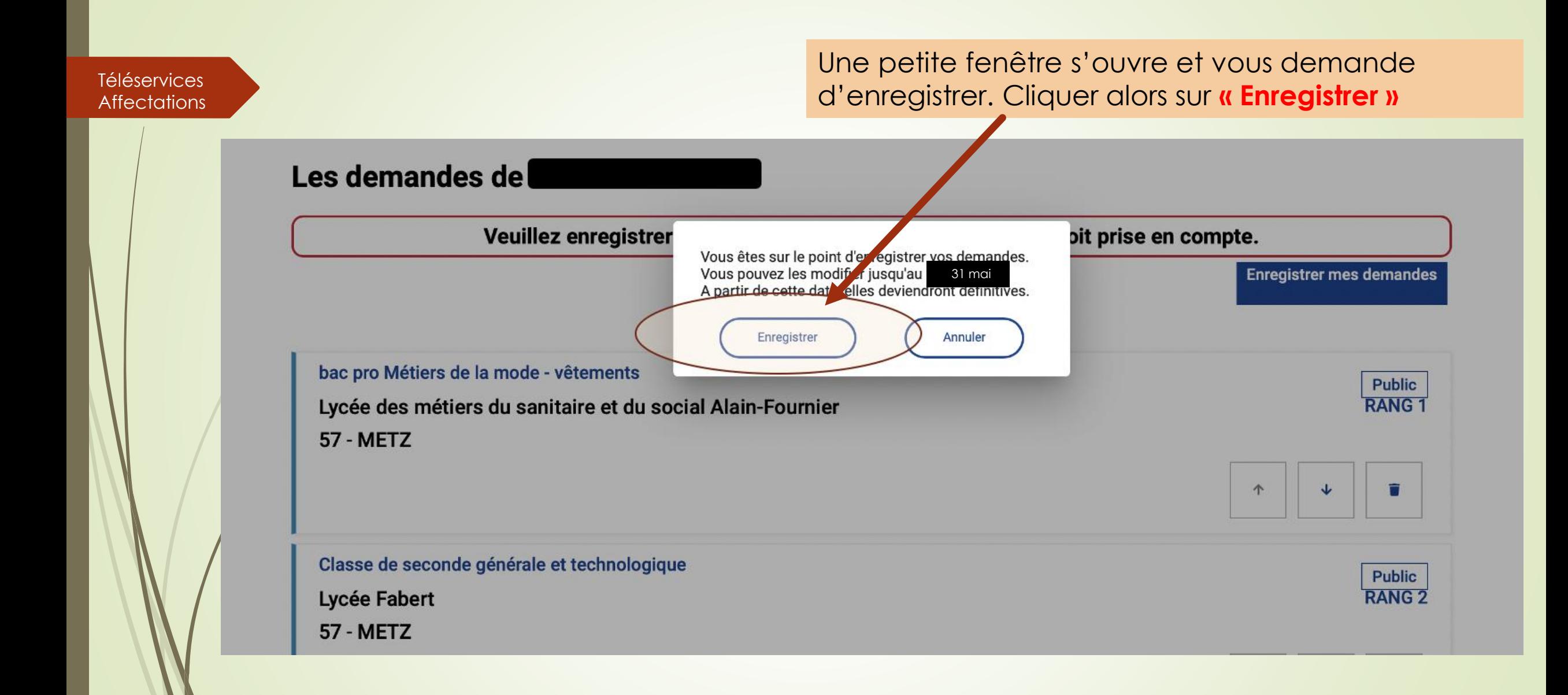

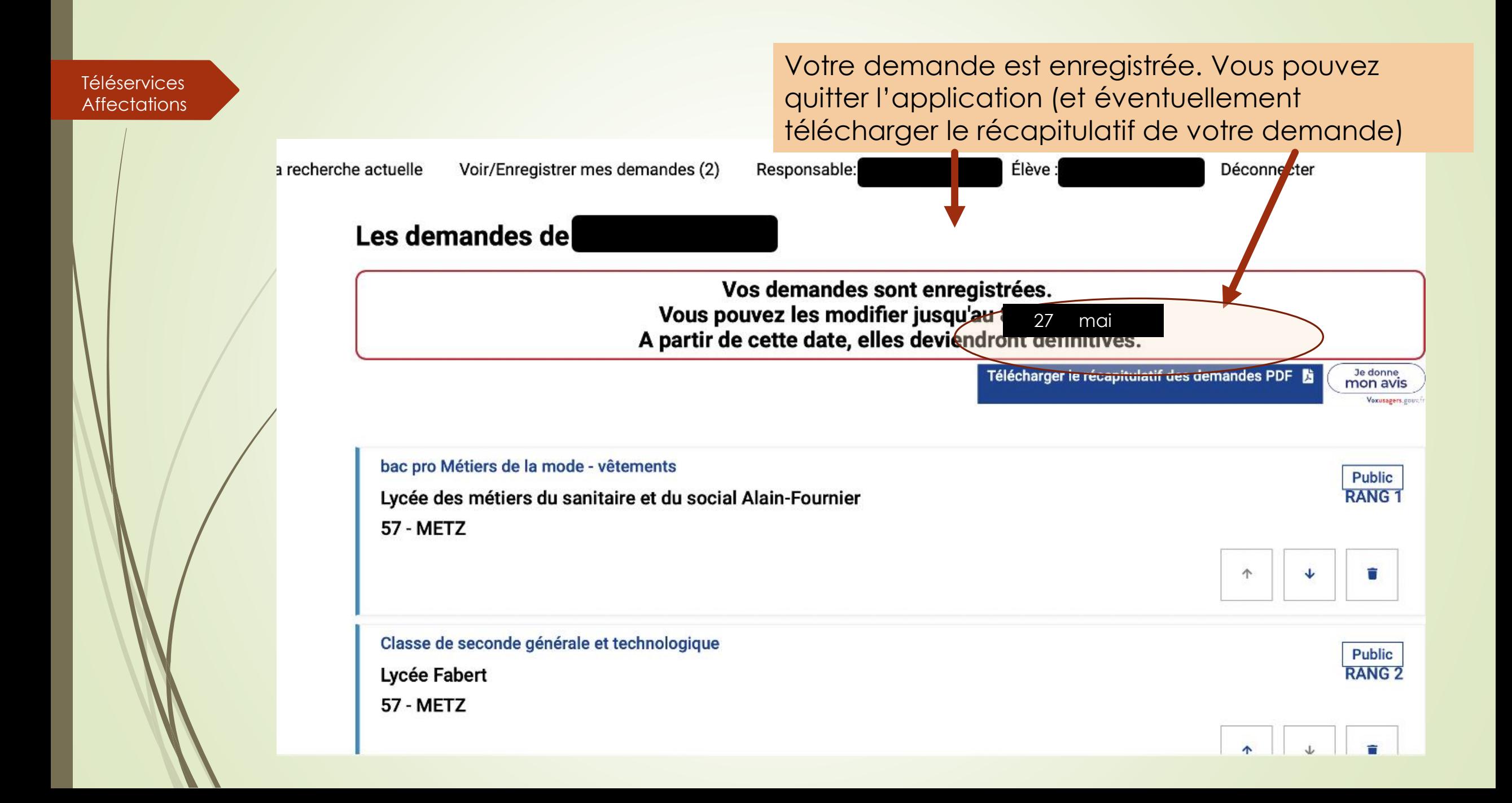